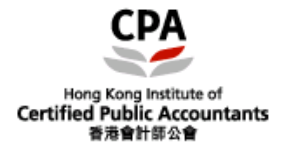

## **Case 1: Fail to update e-Handbook when "Smart-Update" was clicked.**

## **Solution:**

1. Right-click the Member e-Handbook icon on your desktop as below:

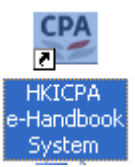

*2. Select "Run as administrator" (*以系統管理員身份執行*)*

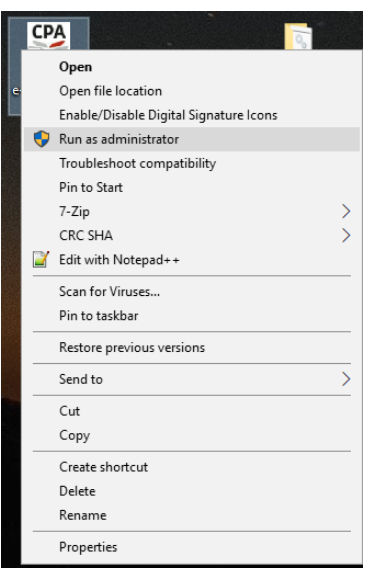

3. *Press "Yes" / "Allow" to confirm*

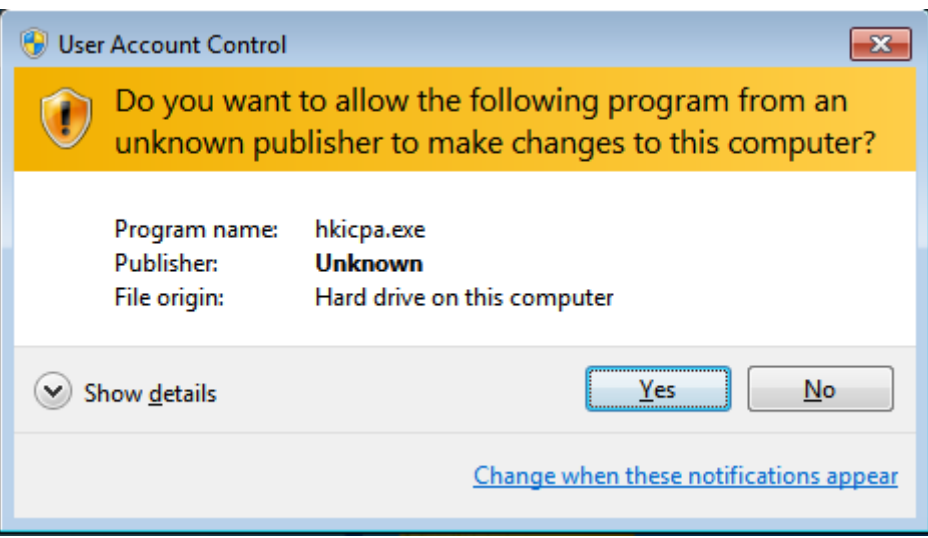

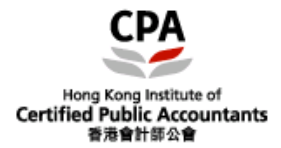

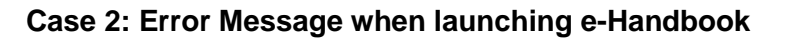

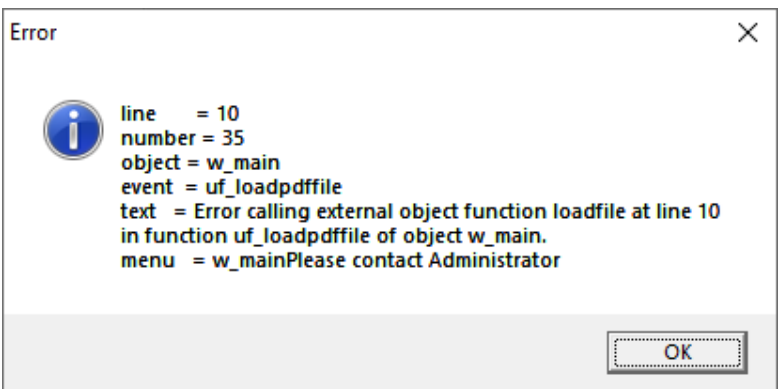

## **Solution:**

Please re-install the Adobe Reader in your computer. You may download the Adobe Reader from Adobe's official website of Adobe Inc. at<http://www.adobe.com/>